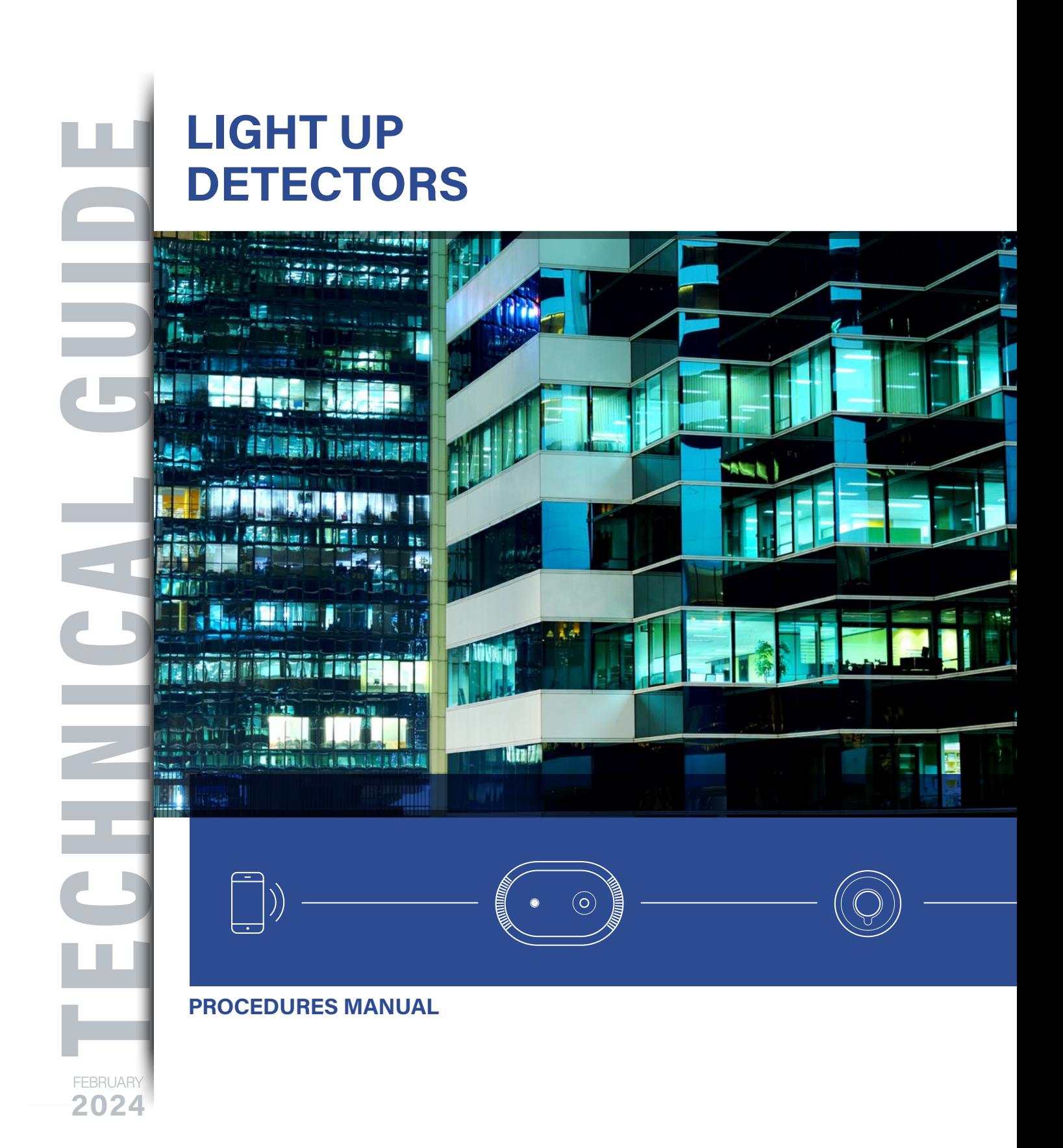

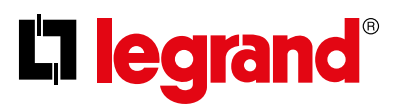

# <span id="page-1-0"></span>Table of contents

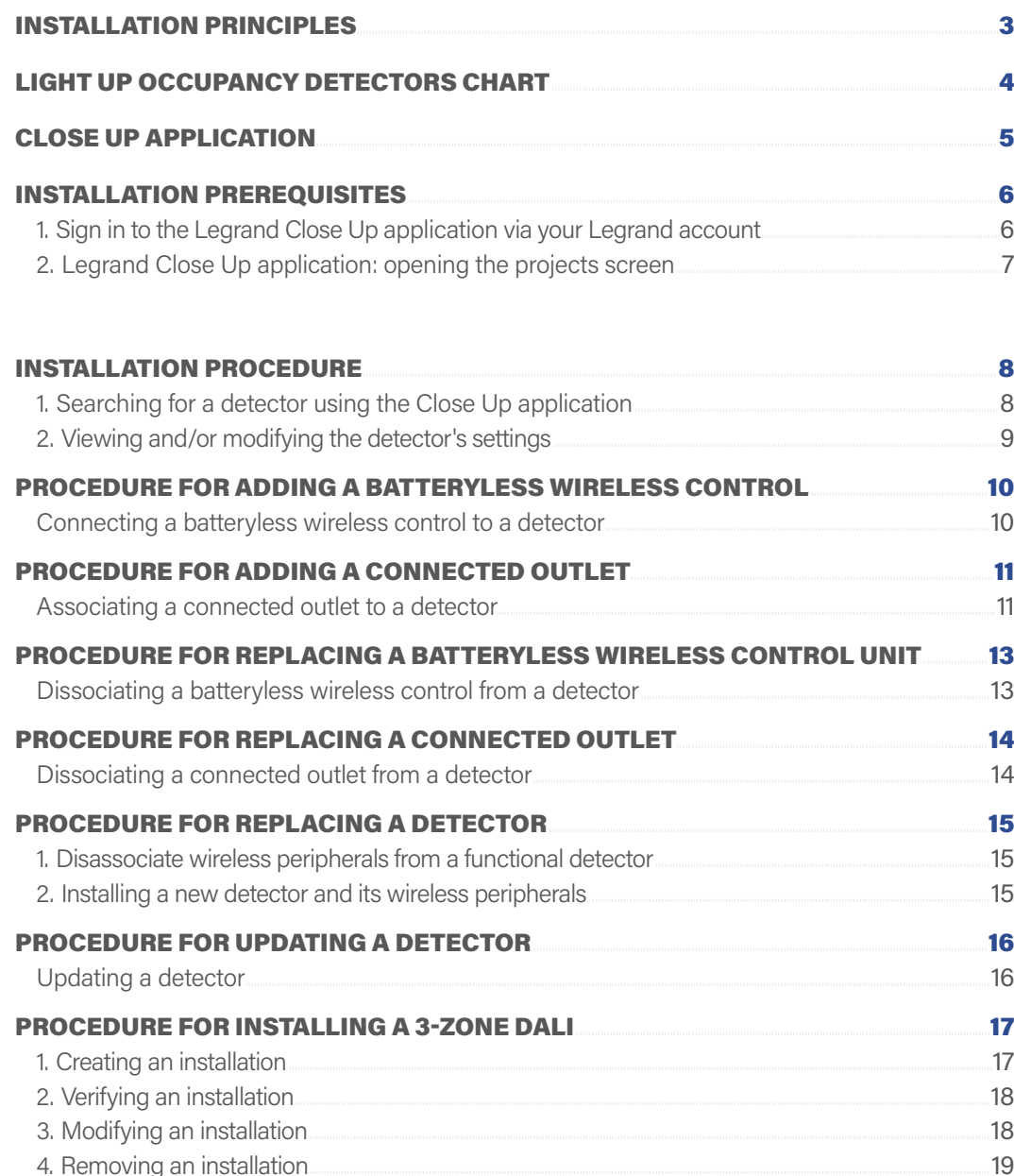

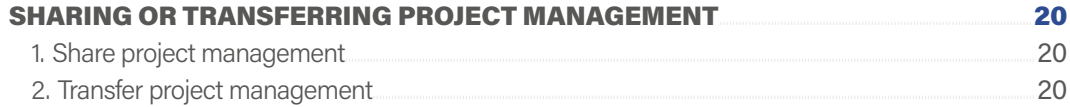

## L'Ilegrand

### INSTALLATION PRINCIPLES

<span id="page-2-0"></span>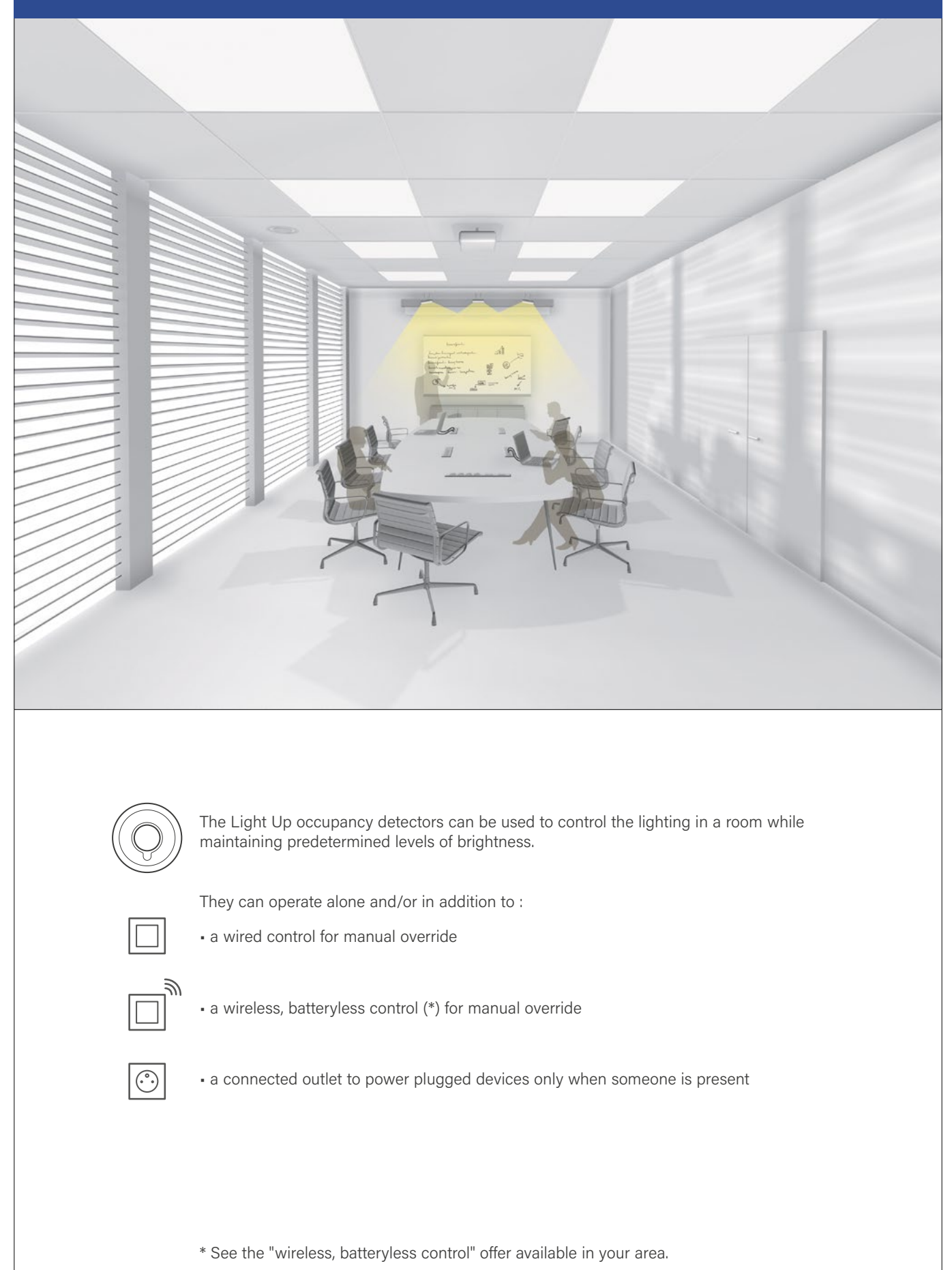

## L'Ilegrand

### LIGHT UP OCCUPANCY DETECTORS CHART

<span id="page-3-0"></span>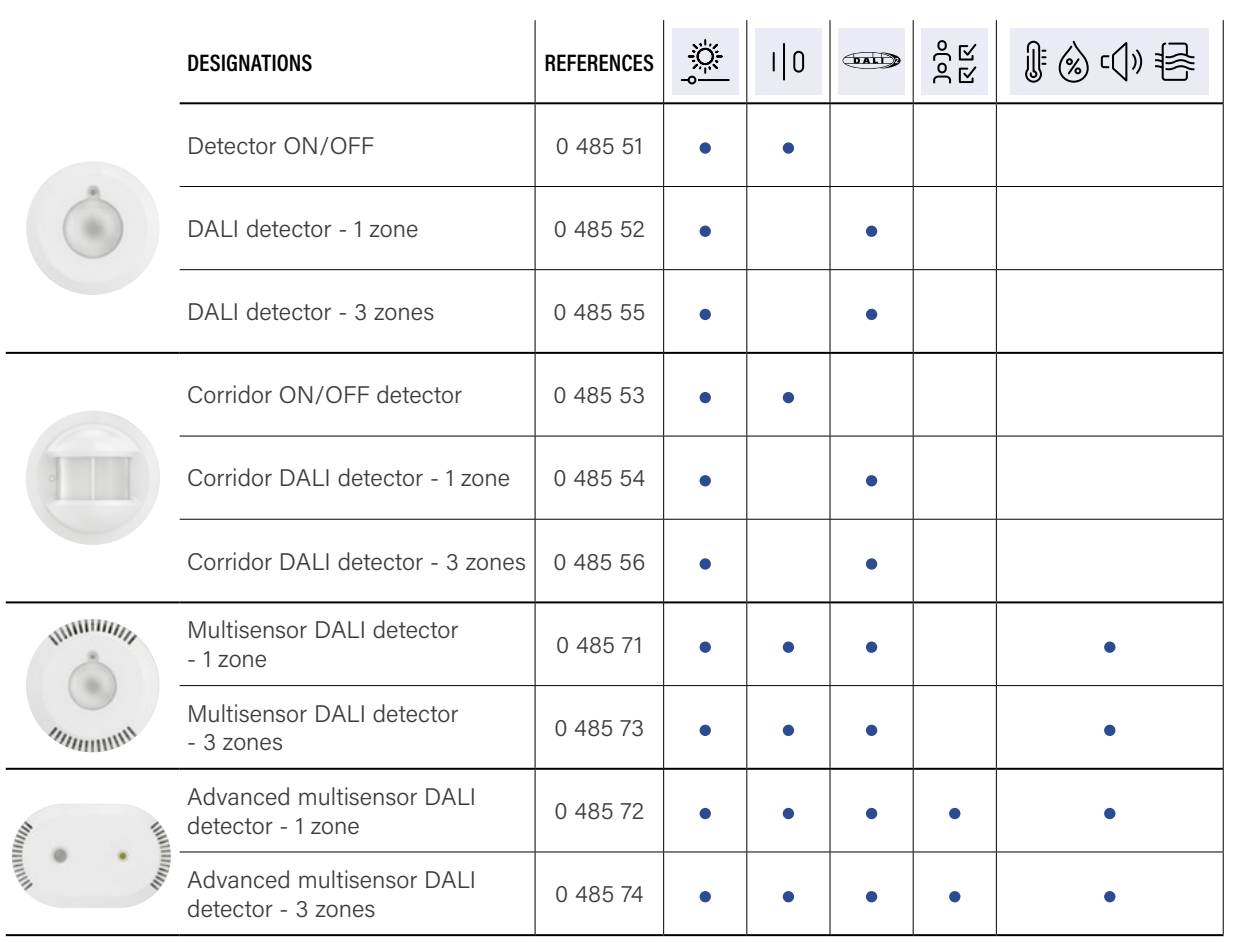

The Light Up DALI - 3 zone detectors enable the control of 3 lighting zones:

- dimming on the window side
- dimming on the corridor side
- ON/OFF on the board side

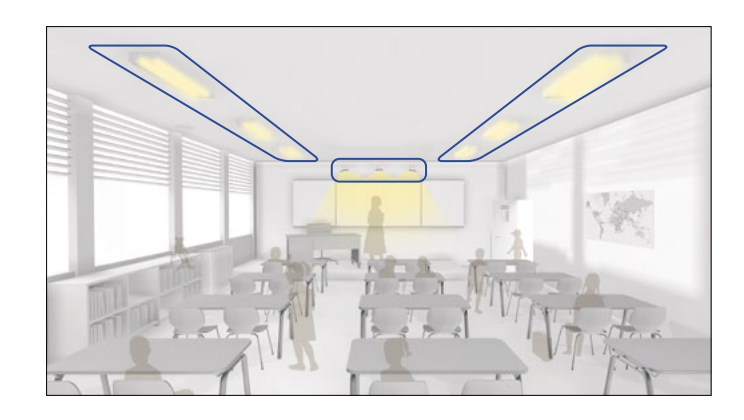

#### **CAPTIONS**

۰O **LIGHTING** 

**CONTROL**

 $1|0$ **ON/OFF**  $\left(\begin{matrix} \text{max} \end{matrix}\right)$ **ON/OFF DIMMING**

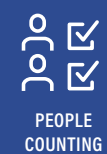

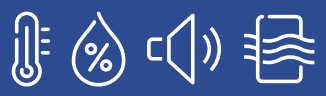

**ENVIRONMENTAL DATA COLLECTION (Temperature, humidity, sound, air quality)**

### L<sub>legrand</sub>

<span id="page-4-0"></span>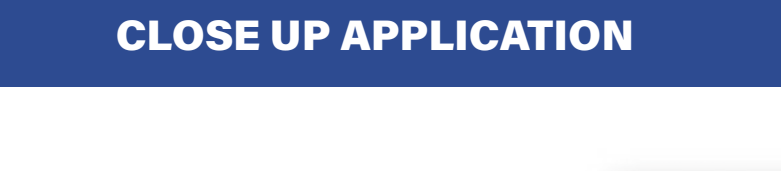

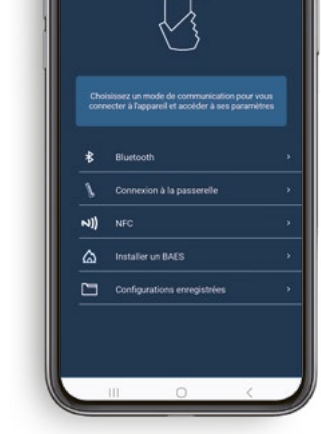

Découverte

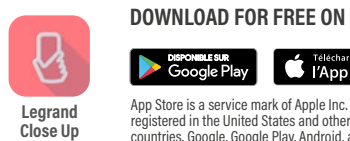

App Store is a service mark of Apple Inc. registered in the United States and other countries. Google, Google Play, Android, are registered trademarks of Google LLC.

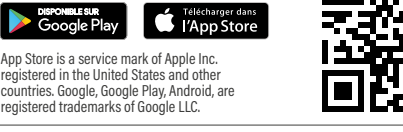

On opening the Legrand Close Up application for the first time, you must accept the following terms and conditions to ensure optimal use :

- geolocation : necessary for Bluetooth use
- access to photos, videos, music/audio files : to save settings within a file
- take photos and record videos: for scanning QR codes

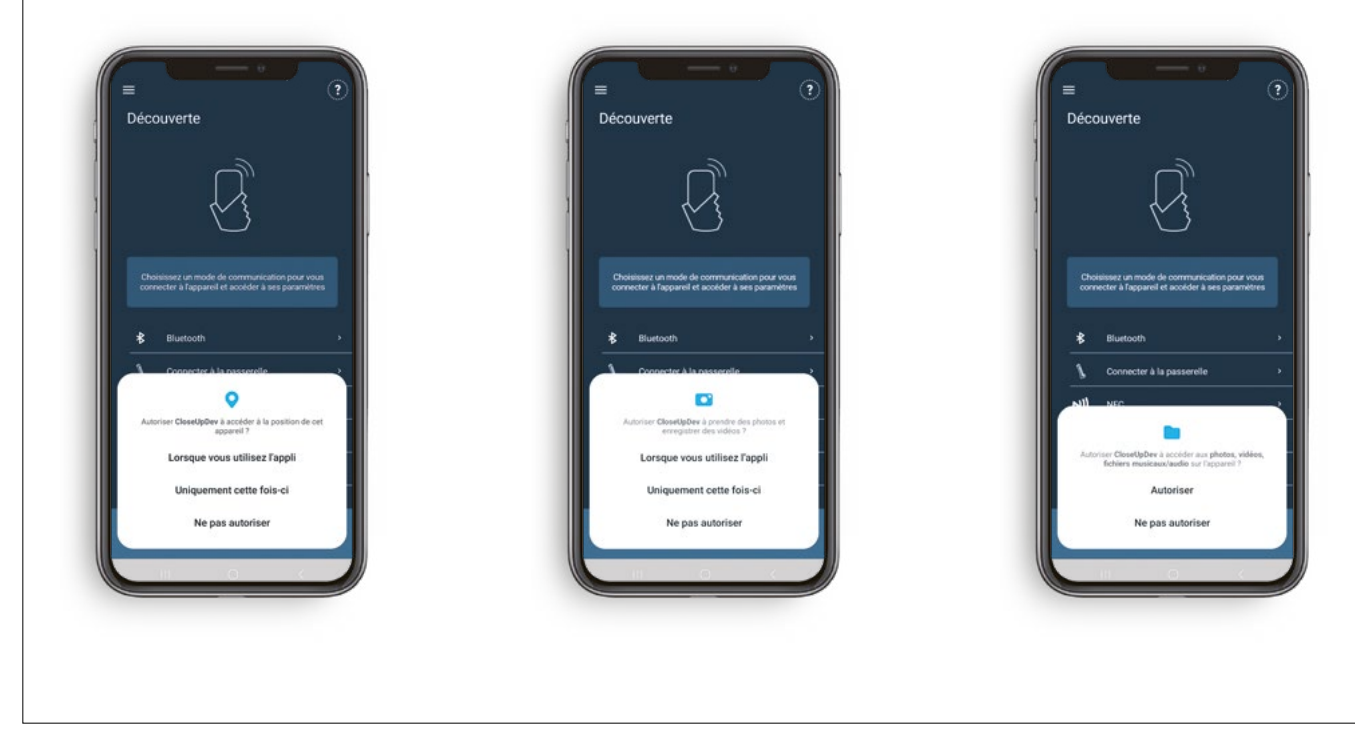

# <span id="page-5-0"></span>INSTALLATION PREREQUISITES

#### 1. SIGN IN TO THE LEGRAND CLOSE UP APPLICATION VIA YOUR LEGRAND ACCOUNT

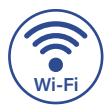

Internet connection is required as all your sites will be  $\bullet$  linked to your Legrand account.

- Open the Legrand Close Up application :
- If you already have a Legrand account, log in and go directly to the following page.

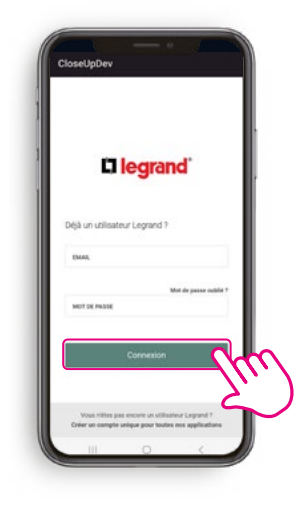

Or

• Otherwise, click on Create a single account for all our applications.

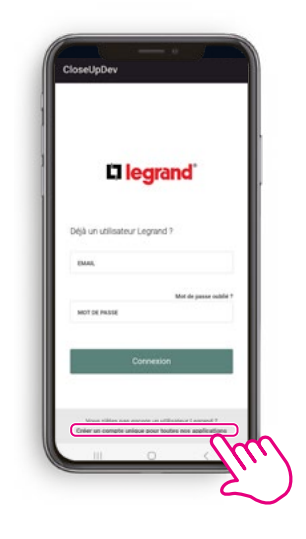

• To create your Legrand account, enter your e-mail address and the verification code you received before entering the required information.

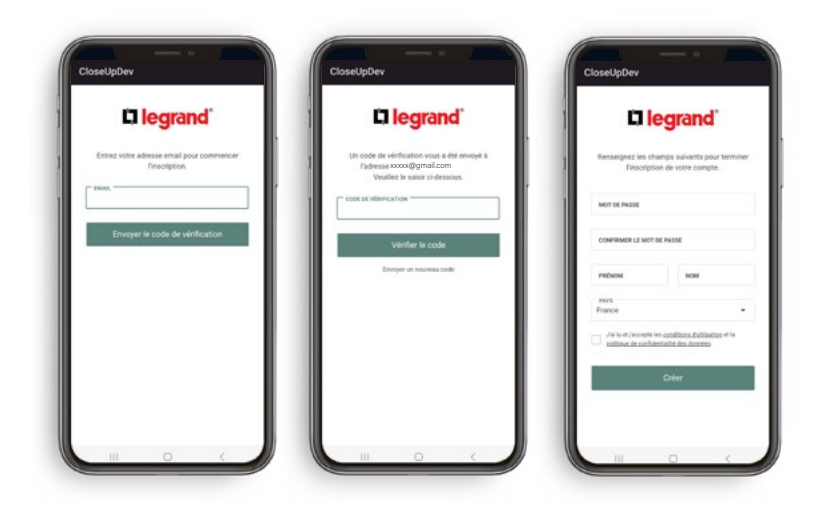

# <span id="page-6-0"></span>INSTALLATION PREREQUISITES (CONTINUED)

### 2. LEGRAND CLOSE UP APPLICATION: OPENING THE PROJECTS SCREEN

The project exists :

Click on it to select it.

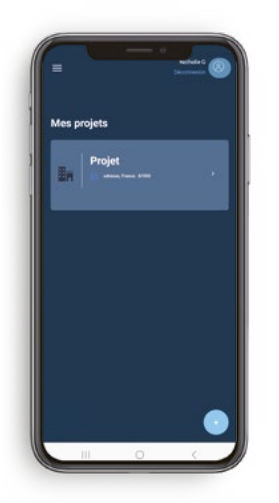

**NOTE** 

A project corresponds to a site (with one or more buildings, floors and zones)

The project does not exist : Click on Create project and fill in the requested details.

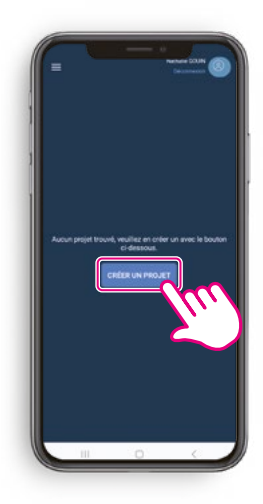

#### **Internet access is required to create a project.**

Projects can only be accessed without an internet connection if you have accessed them (with internet) in the previous 24 hours.

# <span id="page-7-1"></span><span id="page-7-0"></span>INSTALLATION PROCEDURE

### **1. SEARCHING FOR A DETECTOR USING THE CLOSE UP APPLICATION**

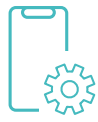

To access the detector settings, log on to the Close Up application.

> • Before you get to this stage, please review the **Installation** Prerequisites.

• Select Bluetooth to display the detectors list.

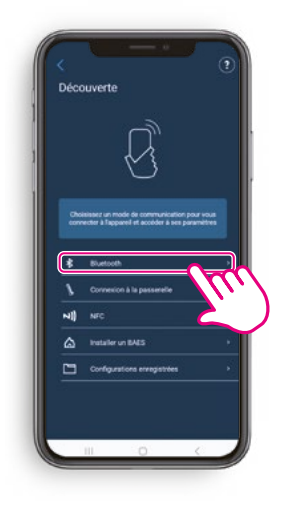

- A list of the nearby connected detectors appears.
- Click on the name of the detector you wish to access.

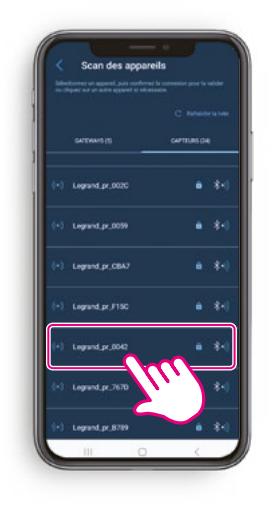

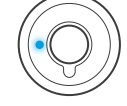

The Bluetooth LED lights up blue throughout the Bluetooth connection. TIP

# <span id="page-8-0"></span>INSTALLATION PROCEDURE (CONTINUED)

### 2. VIEWING AND/OR MODIFYING THE DETECTOR'S SETTINGS

- You will then be taken to the Tools and See details screen.
- Click on See details to view and/or modify the detector's settings.

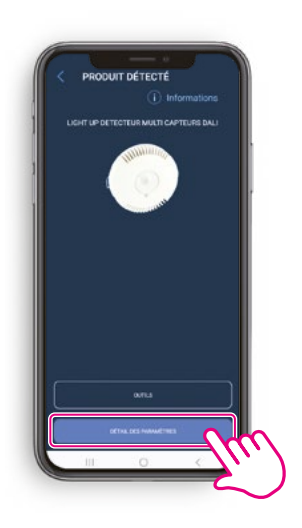

- A list of information will be displayed.
- It can be viewed and/or modified.

LIGHT UP DETECTEUR MU.

Paramètres lus

- When you modify a setting, it will be shown in red.
- Click on Upload configuration to send new information to the detector.

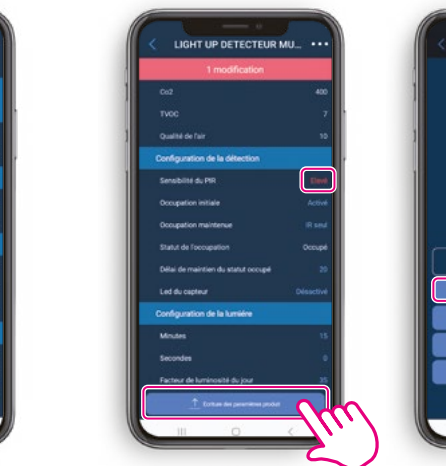

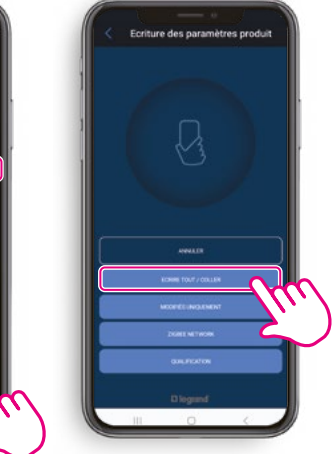

- You can transfer all the information or just the modified information.
- Then, click on Close.

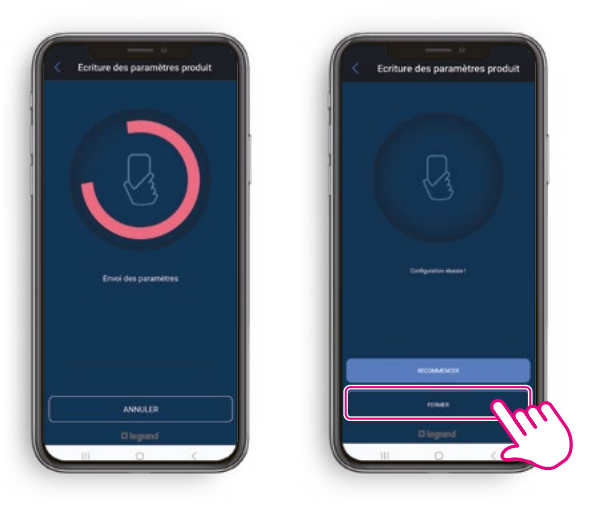

#### TIP

If the transfer was not successful, click on **Transfer again**.

• Once the transfer has been completed, all the settings revert to blue.

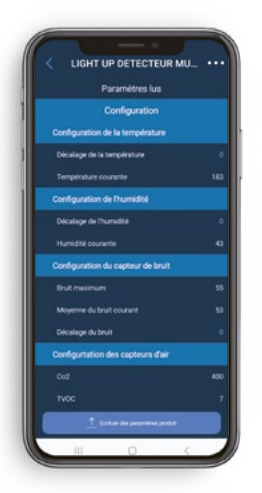

Э.<br>Эл

# <span id="page-9-0"></span>PROCEDURE FOR ADDING A BATTERYLESS WIRELESS CONTROL

#### CONNECTING A BATTERYLESS WIRELESS CONTROL TO A DETECTOR

- Return to the Tools and See details screen.
- Click on Tools to associate a control to the detector.

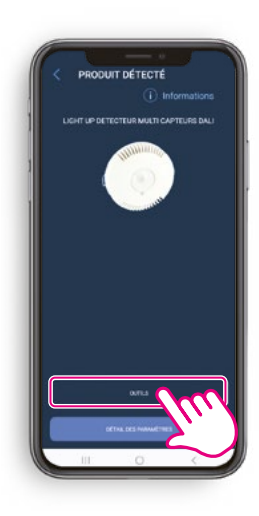

- Go to the Commands tab.
- Click on + then scan the QR code of the control you want to associate.

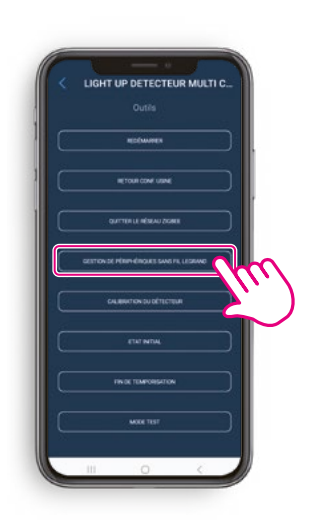

• Click on Manage Legrand wireless devices.

- The radio LED on the detector turns to a steady magenta, indicating that the network has been opened.
- After scanning the QR on the control, the message Wireless batteryless control linked appears. The procedure is complete for the control. The radio LED goes out.
- The control appears on the list.

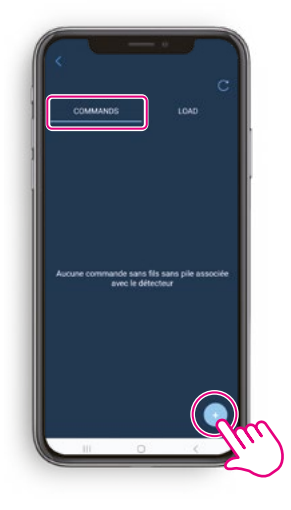

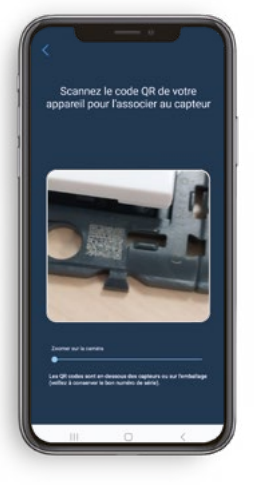

TIP

The QR code is on the front of the product. Remember to zoom in before scanning.

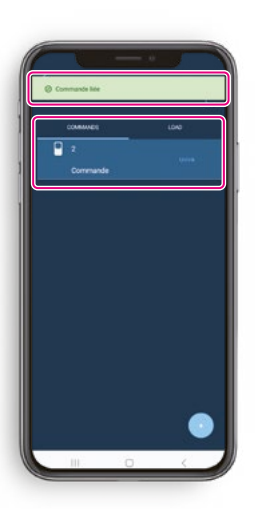

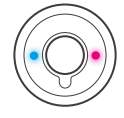

#### TIP

To ensure that the connection between the control and the detector is working properly, press its button to check that it is indeed controlling the light.

# <span id="page-10-0"></span>PROCEDURE FOR ADDING A CONNECTED OUTLET

#### <span id="page-10-1"></span>ASSOCIATING A CONNECTED OUTLET TO A DETECTOR

- 
- Click on Tools to associate an outlet to the detector.
- Return to the Tools and See details screen. • • • Click on Manage Legrand wireless devices.

 $|\odot$ 

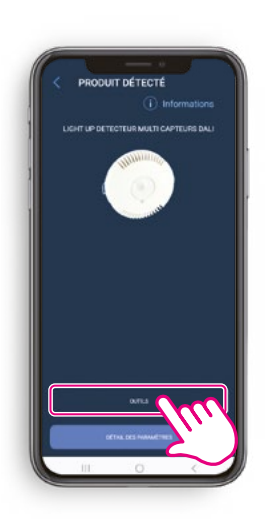

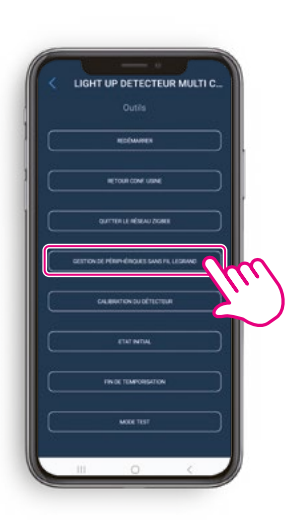

• Go to the Load tab.

• Click on + then scan the QR code of the connected outlet you want to associate.

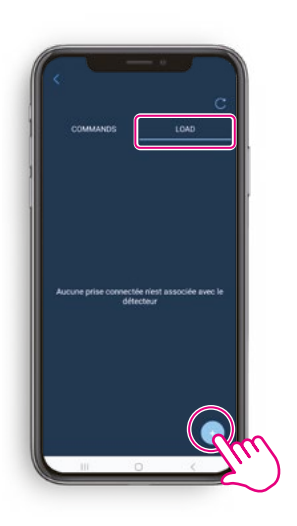

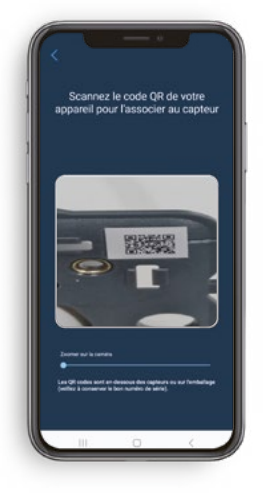

TIP

The QR code to scan is printed on the product. Remember to zoom in before scanning.

## PROCEDURE FOR ADDING A CONNECTED OUTLET (CONTINUED)

#### ASSOCIATING A CONNECTED OUTLET TO A DETECTOR (CONTINUED)

• Click Open Network on the application.

• The radio LED on the detector turns to a steady magenta, indicating that the network has been opened.

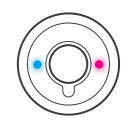

 $\odot$ 

• Then press down on the outlet button, as requested by the application.

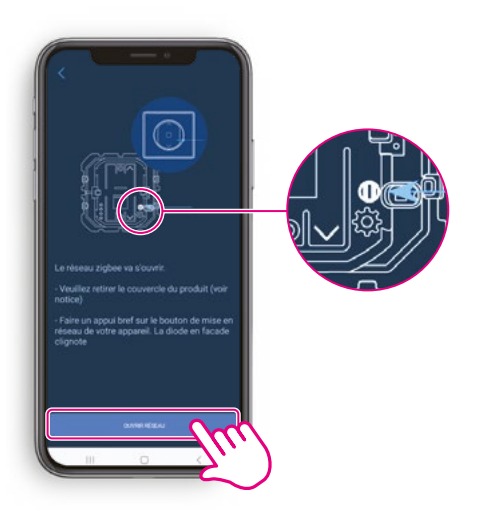

#### TIP

Once you have pressed down on the application, you must press down the outlet button within **3 minutes.**

• The outlet's radio LED flashes green and then turns a steady magenta when it has joined the detector's network.

- The outlet's LED will turn a steady magenta and the message Connected outlet linked will appear. The procedure is complete for the outlet.
- The outlet appears on the list.

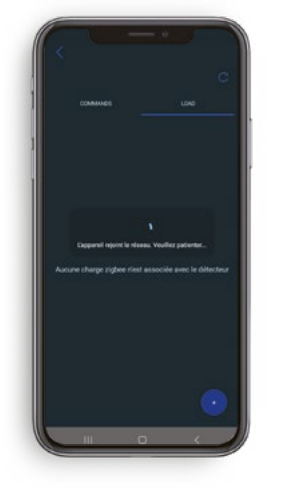

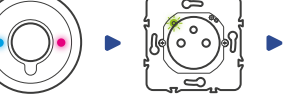

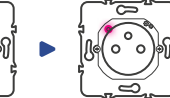

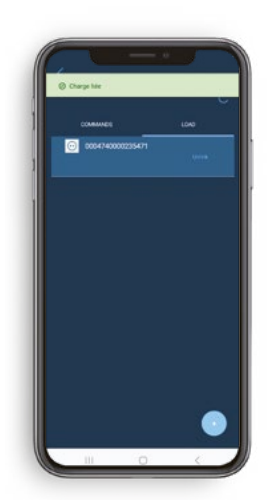

沙

# <span id="page-12-0"></span>PROCEDURE FOR REPLACING A BATTERYLESS WIRELESS CONTROL UNIT

#### DISSOCIATING A BATTERYLESS WIRELESS CONTROL FROM A DETECTOR

- On the Tools and See details screen.
- Click on Tools then Manage Legrand wireless devices.

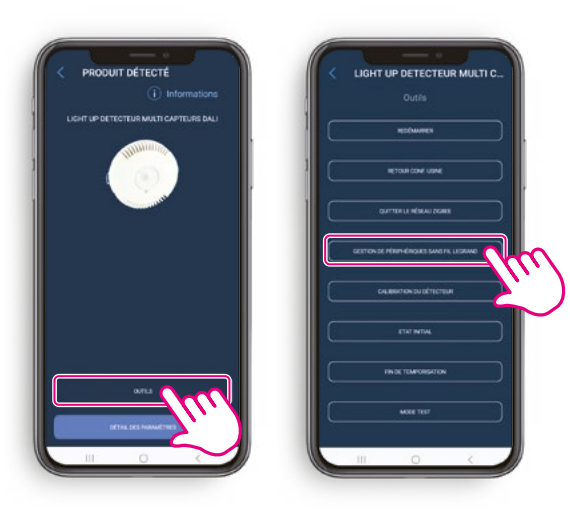

• Click Unlink.

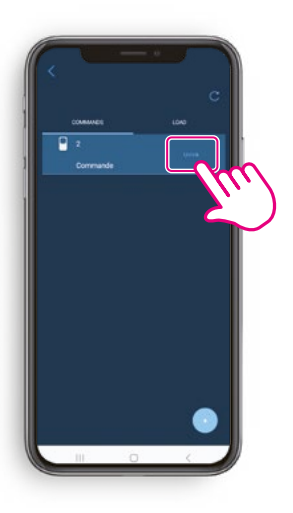

• The message Wireless batteryless control unlinked will appear.

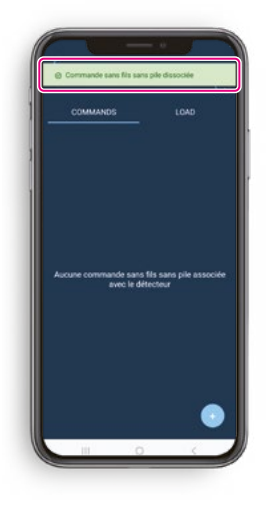

- Click on + then scan the QR code of the new control you want to associate.
- The procedure for the control is complete.

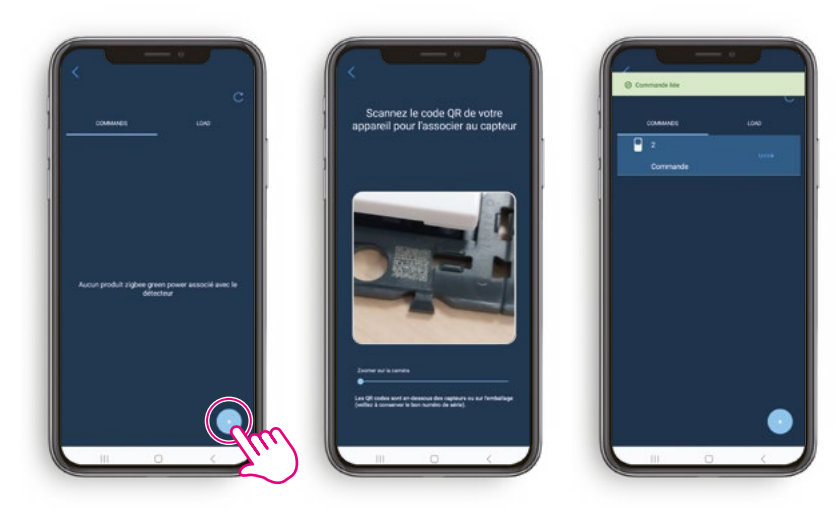

# <span id="page-13-0"></span>PROCEDURE FOR REPLACING A CONNECTED **OUTLET**

#### DISSOCIATING A CONNECTED OUTLET FROM A DETECTOR

- On the Tools and See details screen.
- Click on Tools then Manage Legrand wireless devices then go to the Load tab.

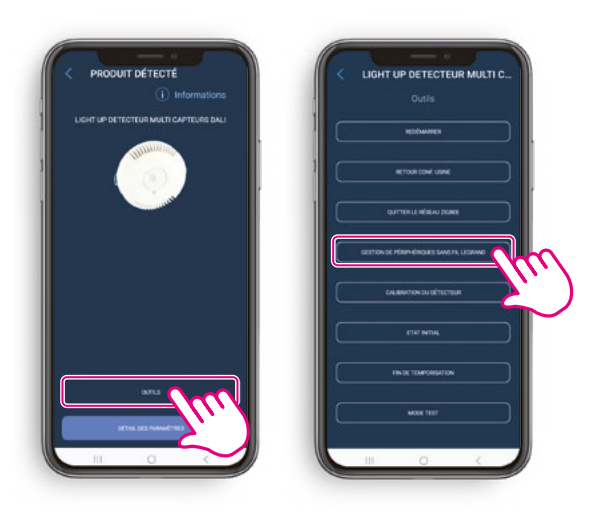

• Click Unlink.

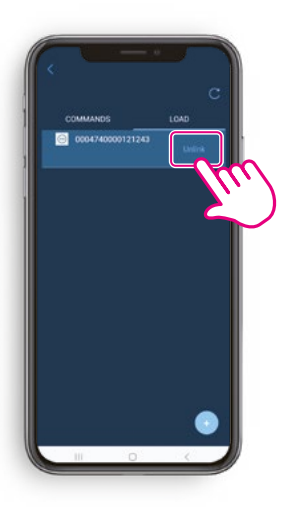

 $|\odot|$ 

• The message Connected outlet unlinked will appear.

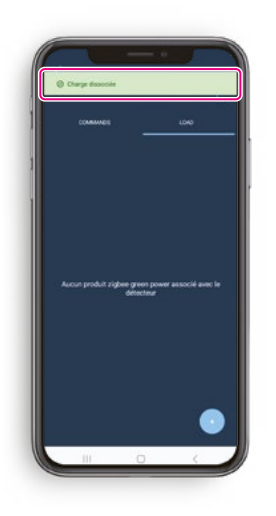

• Redo the **[Procedure for adding a connected](#page-10-1) [outlet](#page-10-1) > Associating a connected outlet to a detector.**

# <span id="page-14-0"></span>PROCEDURE FOR REPLACING A DETECTOR

### 1. DISASSOCIATE WIRELESS PERIPHERALS FROM A FUNCTIONAL DETECTOR

- On the Tools and See details screen.
- Click on Tools.

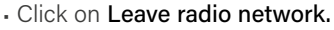

• The detector's LED blinks red.

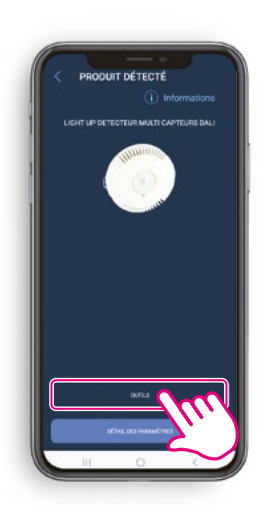

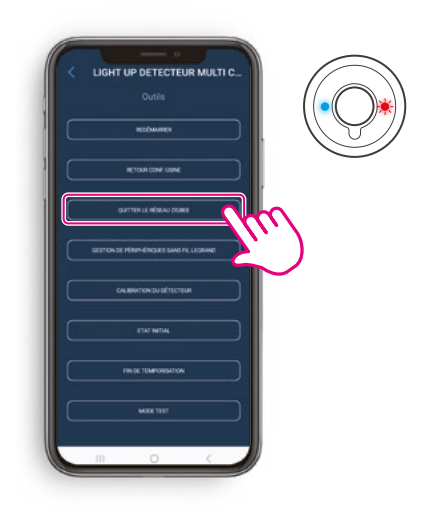

### 2. INSTALLING A NEW DETECTOR AND ITS WIRELESS PERIPHERALS

• To add the new detector and its peripherals, follow the steps given in the **Installation procedure [> 1.](#page-7-1) Searching for a detector using the Close Up application.**

# PROCEDURE FOR UPDATING A DETECTOR

#### UPDATING A DETECTOR

- Connect to the detector using Bluetooth.
	- **DUIT DÉTECTÉ**  $\epsilon$  $\cap$
- **T DÉTECTÉ IT DÉTECTÉ**

• Click Update Now to launch the update.

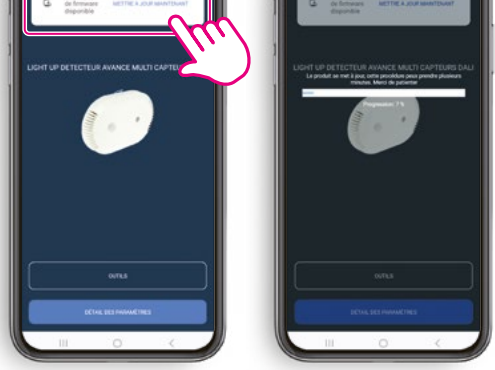

- The update file has been sent to the detector.
	-
- The detector will blink cyan during the update. This step requires the detector to be restarted.

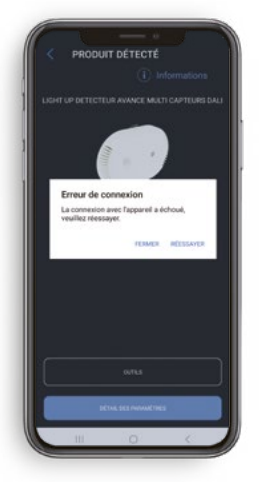

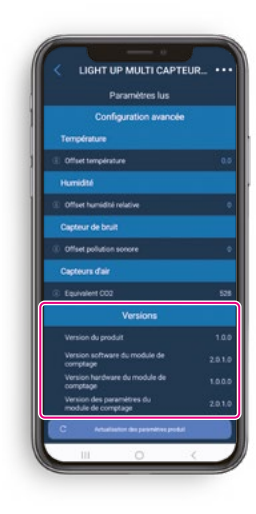

#### TIP

To check the version of the product in the settings list, activate the "Advanced view".

# <span id="page-16-0"></span>PROCEDURE FOR INSTALLING A 3-ZONE DALI

#### 1. CREATING AN INSTALLATION

- Connect to the detector using Bluetooth.
- Click on Tools.
- Select DALI management.

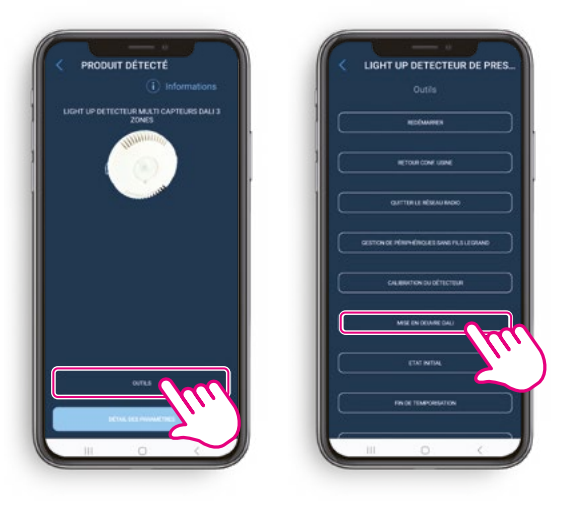

- If there is no existing installation, click Begin installation.
- The luminaire search is launched.

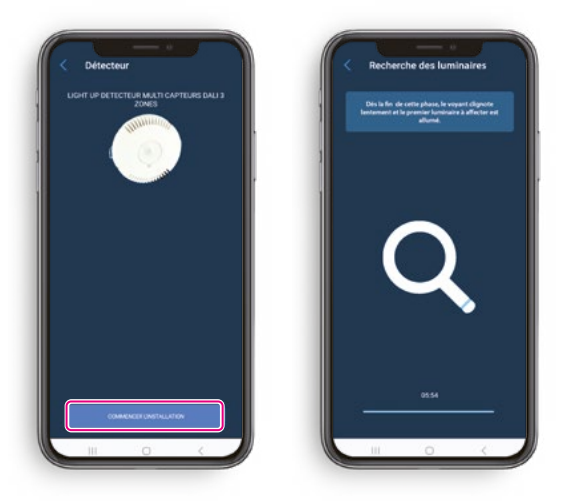

- The search and addressing phase is now complete. The number of luminaires found is indicated. • Click on Assign luminaires.
- 

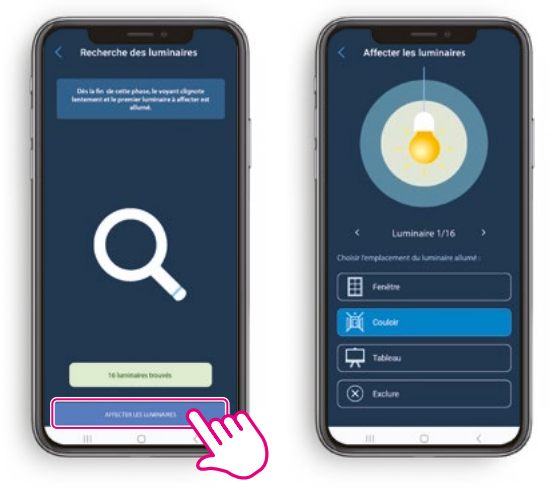

- For each luminaire, choose a group to assign it to:
- window
	- corridor
	- board
	- the luminaire can also be excluded
- Each luminaire will light up individually, to facilitate its location in the room.

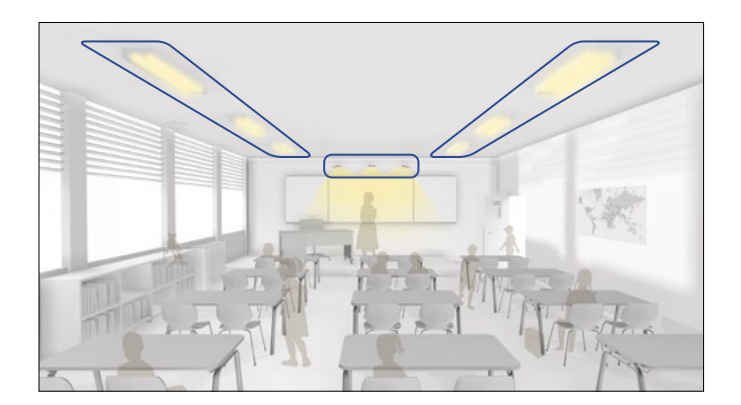

## <span id="page-17-0"></span>PROCEDURE FOR INSTALLING A 3-ZONE DALI (CONTINUED)

### 2. VERIFYING AN INSTALLATION

• Once all the luminaires have been assigned, you can check each group of luminaires.

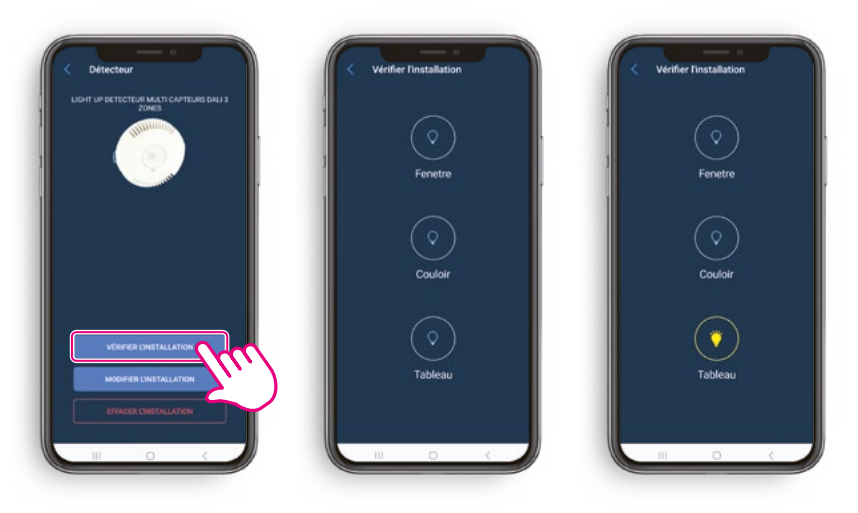

### 3. MODIFYING AN INSTALLATION

• If you need to modify the installation, click on Modify installation.

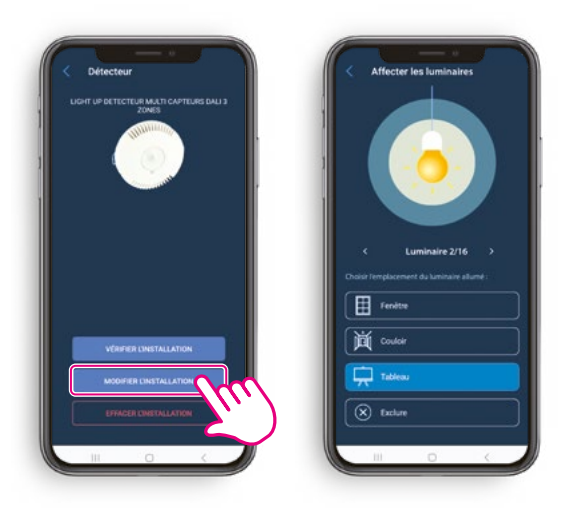

## <span id="page-18-0"></span>PROCEDURE FOR INSTALLING A 3-ZONE DALI (CONTINUED)

### 4. REMOVING AN INSTALLATION

- Click on Delete DALI Installation.
- Confirm the deletion by clicking on OK.
- The installation is then deleted.

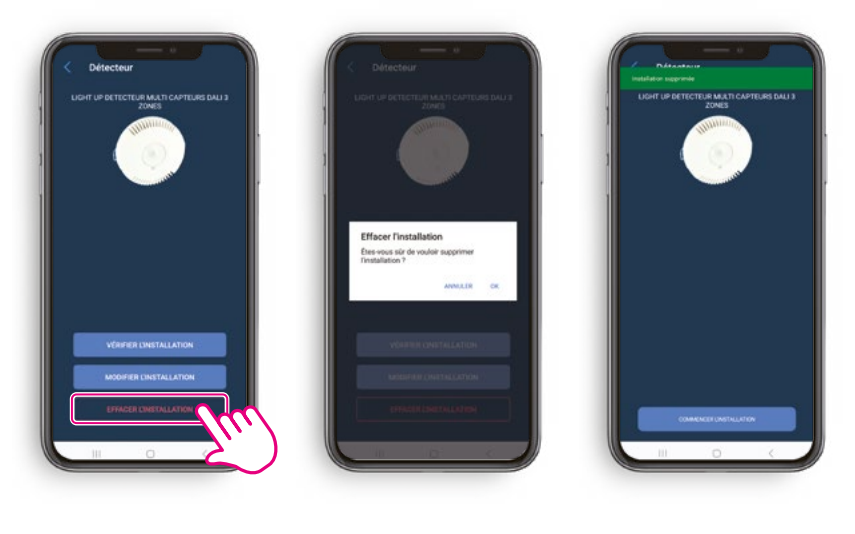

# SHARING OR TRANSFERRING PROJECT MANAGEMENT

#### 1. SHARE PROJECT MANAGEMENT

- Open the projects list.
- Swipe from right to left.
- Click the share button.

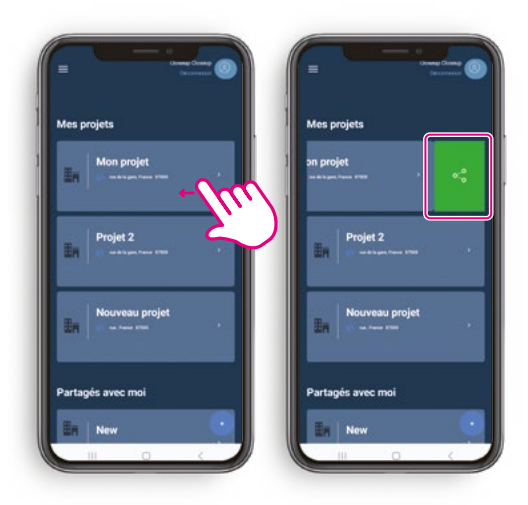

- Select Delegation of ownership.
- Enter the e-mail address of the person you want to share ownership of the project with.
- Click on Validate.

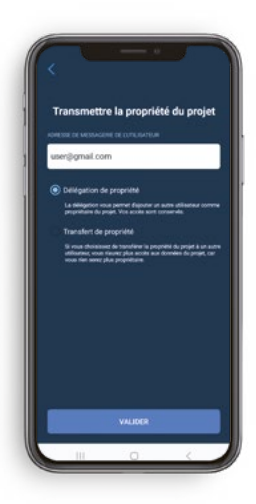

Ownership of the project is shared, preserving all your access settings.

#### 2. TRANSFER PROJECT MANAGEMENT

- Open the projects list.
- Swipe from right to left.
- Click the share button.

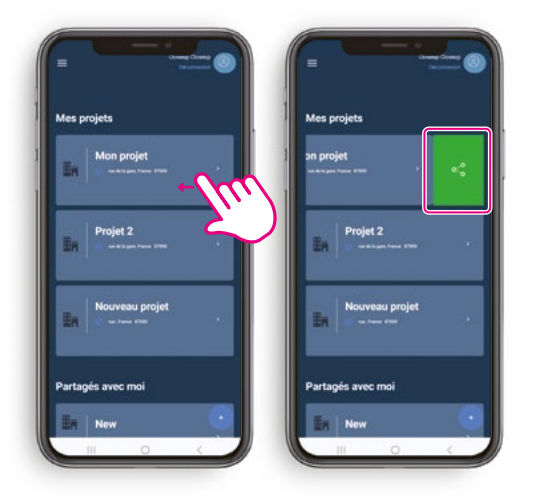

- Select Transferring ownership of the project.
- Enter the e-mail address of the person you want to transfer ownership of the project to.
- Enter your Legrand account password.

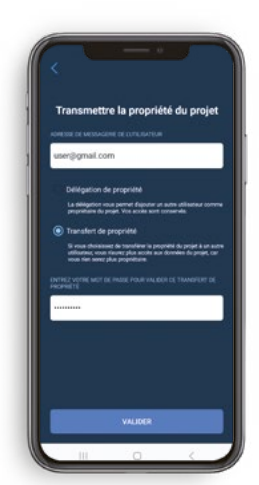

Ownership of the project is transferred completely. You will no longer have access to it.

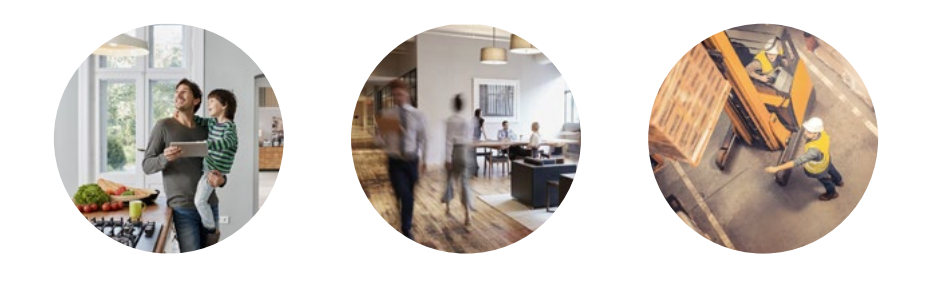

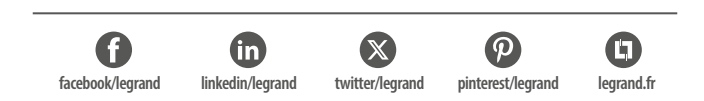

## **Service Relations Pro**

**0810 48 48 48 Service gratuit Example 1**<br>+ prix appel

du lundi au vendredi 8h à 18h 128 av. de Lattre de Tassigny 87045 Limoges Cedex - France E-mail : accessible sur legrand.fr

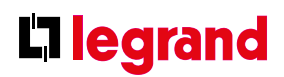